### **PSI3262 – Fundamentos de Circuitos Eletrônicos Digitais e Analógicos**

# **Lista 5: Conceitos básicos de capacitores e indutores**

# **Capacitor**

 $1 -$  Qual a corrente através de um capacitor de  $2 \mu$ F, se a tensão através dele cresce linearmente de 0 a 250 V, em 100 ms?

2 – A tensão num capacitor de 10 µF é 6 V em t = 0 e a corrente é  $12\text{sen}(0,120\pi t)$  (mA, ms). Qual a máxima tensão no capacitor e quando ela ocorre? Qual a máxima potência instantânea no capacitor? Qual a máxima variação de energia armazenada no capacitor?

 $3 - O$  que acontece no instante em que um capacitor descarregado (digamos, de 10  $\mu$ F) é ligado a uma fonte de tensão ideal (digamos, de 10 V)? Depois que o capacitor ficou ligado à fonte durante um bom tempo, a conexão entre ambos é desfeita. O que acontece neste instante? Qual é a tensão sobre o capacitor após a quebra da conexão?

# **Indutor**

1 – Qual a tensão induzida numa bobina de 150 mH, quando a corrente é constante em  $4A$ ? E quando a corrente varia numa taxa de +4 A/s ?

 $2 -$  Determine a tensão num indutor em  $t = 0$ , sabendo-se que a potência instantânea no bipolo é dada por  $12\cos 100\pi t$  (mW, ms) e a corrente no indutor é 150 mA em t = 0.

3 – Dada a tensão v = 36cos200t (V, s) num indutor de 3 H, determine a corrente no indutor em  $t = \pi/400$  s se i<sub>L</sub>( 0 ) = -0,1 A.

4 – O que acontece no instante em que um indutor (digamos, de 1 H) é ligado a uma fonte de tensão ideal (digamos, de 10 V)? Depois de 1 s, a conexão é desfeita. O que acontece neste instante?

5 – Uma lâmpada de 1,5V é ligada a uma pilha de 1,5V em série com um capacitor (digamos, de 10  $\mu$ F). O que você observa? E se a lâmpada for ligada em série com um indutor (digamos, de 1 mH)?

#### **Exercícios com o Simulador Numérico**

1. Considere o Exercício 2 da Seção **Capacitor**. Confira a resposta que você obteve, utilizando um software de simulação à sua escolha, por exemplo, Multisim 14.0 ou PSPICE versão estudantil 9.1.

#### **Instruções (para o Multisim 14.0):**

 O exercício pode ser simulado com o seguinte circuito composto por um capacitor excitado por um gerador de corrente senoidal conforme o desenho a seguir, obtido com o *schematic* do Multisim 14.0:

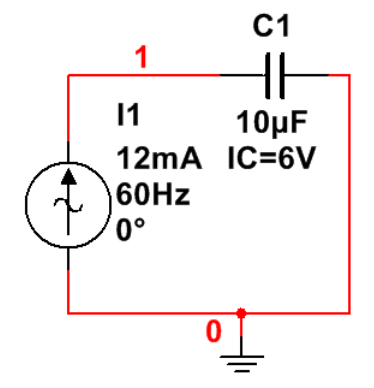

**Figura 2: Montagem do circuito elétrico.**

*(a)* Os componentes podem ser selecionados em *Place → Component*.

- O capacitor de 10 *μF* pode ser encontrado no *Group: Basic*, *Family: CAPACITOR, Component: 10μ.*
- O gerador de corrente senoidal pode ser encontrado no *Group: Sources*, *Family: SIGNAL\_CURRENT\_SOURCES, Component: AC\_CURRENT.*
- O componente de terra está no *Group: Sources*, *Family: POWER\_SOURCES, Component: GROUND*
- *(b)* Posicione os componentes no *schematic* e realize as conexões necessárias clicando sobre os terminais de cada componente*.*
- *(c)* Para visualizar o número que o software atribui às conexões entre componentes, digite **CTRL+M** e selecione, na aba *Sheet Visibility,* a opção *Show all* em *Net Names.* As conexões ligadas ao terra são rotuladas automaticamente como "0".
- *(d)* Clique duas vezes sobre os componentes e, na aba *Value*, defina os valores correspondentes ao exercício.
	- Para a fonte de corrente, adote *Current (Pk):* **12 mA** e *Frequency:* **60 Hz** (por que a frequência deve ser igual a 60 Hz?). Não é necessário ajustar o valor de *Phase* pois a fonte *AC\_CURRENT* já gera um sinal senoidal.
	- Defina a capacitância como **10 uF** e, em *Additional SPICE simulation parameters*, marque a caixa *Initial conditions* e insira o valor de **6 V**.
- *(e)* A simulação deve ser uma análise de transitório para verificar o comportamento das grandezas elétricas do circuito ao longo do tempo. A configuração da simulação pode ser feita em *Simulate → Analyses and simulation*. Em *Active Analysis*, selecione *Transient*.
	- Na aba *Analysis parameters*, vá em *Initial conditions* e selecione *Userdefined*. Ajuste o *End time (TSTOP)* para **0.1 s**, para possibilitar a visualização de 6 ciclos da tensão no capacitor (verifique!). Selecione *maximum time step (TMAX)* e insira o valor de **1e-005 s**.
	- Na aba *Output* são selecionadas as variáveis para análise. Selecione as seguintes variáveis e clique em *Add***: V(1)** (tensão na conexão 1 em relação ao terra) e **P(C1)** (potência do capacitor). Para adicionar a variação de energia armazenada no capacitor como variável, clique em *Add expression...* e digite no campo *Expression:* a expressão *integral(P(C1))*.
	- Prossiga clicando em ►*Run*.
- *(f)* A janela do *Grapher View* deverá mostrar os gráficos das três variáveis selecionadas para análise no intervalo de tempo de 0 a 100 ms.
	- Para visualizar os gráficos separadamente, selecione na legenda um gráfico de cada vez (para mostrar a legenda ative *Legend → Show legend)*. Utilize a ferramenta de **zoom vertical** para ampliar os gráficos caso necessário.
	- Para verificar suas respostas obtidas anteriormente, ative *Cursor → Show cursors.* Clique sobre o gráfico que deseja verificar. Selecione o cursor (1 ou 2) e digite **CTRL+2** para pular para o próximo máximo local. Verifique os valores de abscissa e ordenada na janela *Cursor*.
- 2. Considere o Exercício 3 da Seção **Indutor**.

### **Instruções (para o Multisim 14.0):**

 O exercício pode ser simulado com o seguinte circuito composto por um indutor excitado por um gerador de tensão senoidal conforme o desenho a seguir, obtido com o *schematic* do Multisim 14.0:

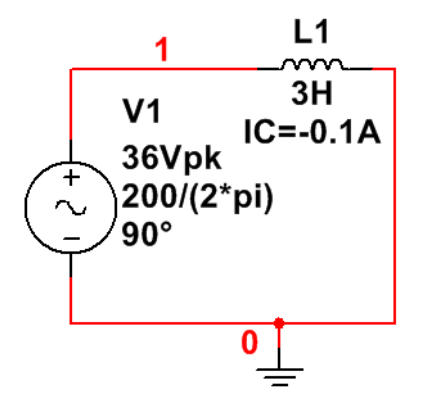

**Figura 3: Montagem do circuito elétrico.**

- *(a)* Os componentes podem ser selecionados em *Place → Component*.
	- O indutor de 3 H pode ser encontrado no *Group: Basic*, *Family: INDUCTOR, Component: 3.*
	- O gerador de tensão senoidal pode ser encontrado no no *Group: Sources*, *Family: SIGNAL\_VOLTAGE\_SOURCES, Component: AC\_VOLTAGE.*
	- O componente de terra está no *Group: Sources*, *Family: POWER\_SOURCES, Component: GROUND.*
- *(b)* Posicione os componentes no *schematic* e realize as conexões necessárias clicando sobre os terminais de cada componente*.*
- *(c)* Para visualizar o número que o software atribui às conexões entre componentes, digite **CTRL+M** e selecione, na aba *Sheet Visibility,* a opção *Show all* em *Net Names.*
- *(d)* Clique duas vezes sobre os componentes e, na aba *Value*, defina os valores correspondentes ao exercício.
	- Para a fonte de tensão, adote *Voltage (Pk):* **36 V** e *Frequency:* **200/ (2\*pi) Hz** (por que a frequência deve ser igual a 200/(2\*pi)?). Além disso, como a fonte *AC\_VOLTAGE* gera uma função senoidal, é preciso ajustar *Phase:* **90º** para excitar o circuito com um cosseno.
	- Defina uma indutância de **3 H** e, em *Additional SPICE simulation parameters*, marque a caixa *Initial conditions* e insira o valor de **-0.1 A**.
- *(e)* A simulação será uma análise de transitório para verificar o comportamento das grandezas elétricas do circuito ao longo do tempo. A configuração da simulação pode ser feita em *Simulate → Analyses and simulation*. Em *Active Analysis*, selecione *Transient*.
	- Na aba *Analysis parameters*, vá em *Initial conditions* e selecione *Userdefined*. Ajuste o *End time (TSTOP)* para **0.035 s**, para possibilitar a visualização da corrente no indutor por um pouco mais de um período

(esse intervalo é suficiente para observar o que ocorre em t =  $\pi/400$  s). Selecione *maximum time step (TMAX)* e insira o valor de **1e-005 s**.

- Na aba *Output* são selecionadas as variáveis para análise. Selecione a seguinte variável e clique em *Add***: I(L1)** (corrente sobre o indutor).
- Prossiga clicando em ►*Run*.
- *(f)* A janela do *Grapher View* deverá mostrar o gráfico da corrente sobre o indutor no intervalo de tempo de 0 a 35 ms.
	- Para verificar suas respostas obtidas anteriormente, ative *Cursor → Show cursors.* Clique sobre o gráfico que deseja verificar. Selecione o cursor (1 ou 2), clique sobre ele com o botão direito do mouse e selecione *Set X value*. Insira um valor aproximado de  $\pi/400$  s. Verifique os valores de abscissa e ordenada na janela *Cursor.*